## **Signatone S-1160 Probe Station-Microscope Viewing Instructions**

**Contact:** Omid Mahdavi, Staff Engineer, 621-9849 desk, omidm@email.arizona.edu

1) Log onto computer

- User name: **user**
- Password: **MFCguest\$**
- Domain: **this computer**

2) On Window main page click on:

- Start menu
- Programs
- $SX 11 SDK v 2.1$
- Sample

3) Turn on the Fiber Lite MI-150R power unit located on left rear of instrument.

- 4) Adjust light intensity with Remote Intensity Control by adjusting control knob
	- Remote Intensity control unit is located on right side of instrument.
- 5) Place sample on stage gently and make sure it doesn't slide. No substrate vacuum is available at this time
- 6) Adjust stage platform left-right or forward-backward with knob located at lower right front of stage platform
- 7) Adjust stage platform up-down with turn knob located at the right rear top of instrument platform to bring sample into the focus range.
- 8) Change objective as needed to increase-decrease of power (2X, 10X, 20X)
	- Additional 2X viewing power may be obtained through the turning of dial located on the front panel of PSM 1000 microscope
- 9) You may save images of your sample by clicking
	- File
	- Save
	- Enter name of file
	- Determine location for saved file
	- Save

10) You may E-mail images of sample as needed via the internet (Internet Explorer).

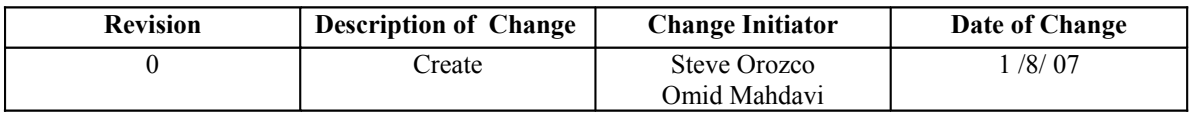